Procédure pour l'inscription dans WEBUNTIS à une activité de l'Ecole à la carte (Activité parascolaire ou étude)

1. Rentrer dans webuntis (*webuntis.epf.lu*) avec l'identifiant IAM et le mot de passe

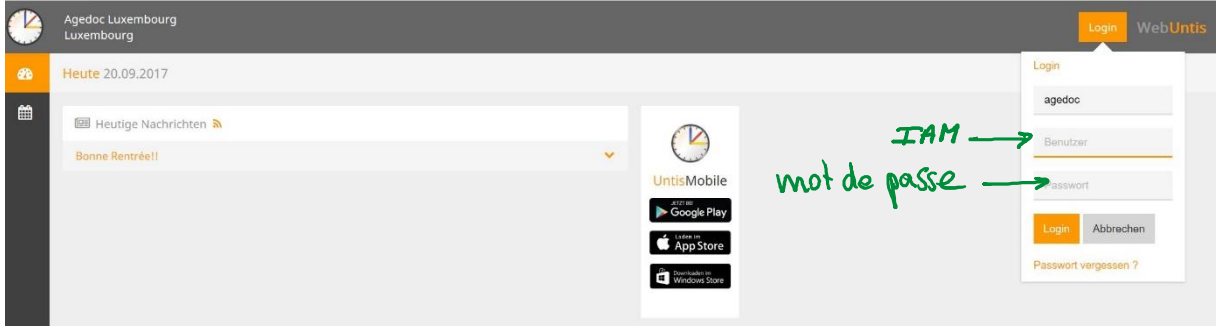

## 2. Cliquer ensuite sur l'icône

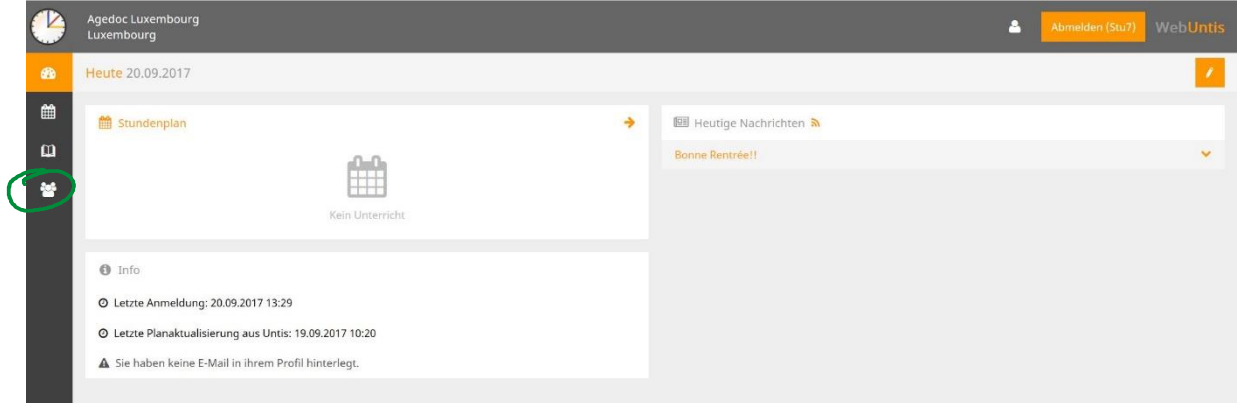

## 3. Apparaît alors cet écran :

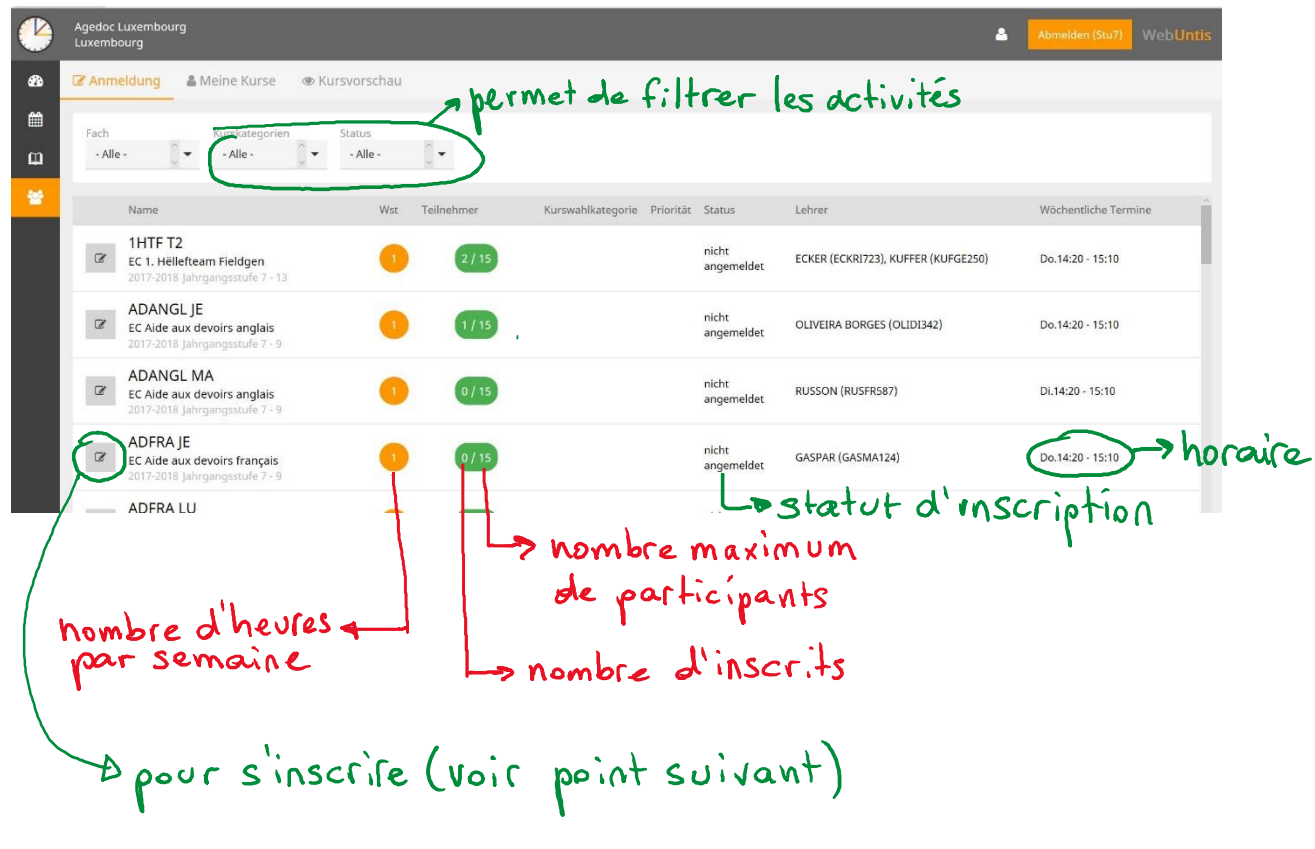

4. Pour s'inscrire, cliquer sur le crayon dans la ligne correspondante et puis cliquer sur *Anmelden* :

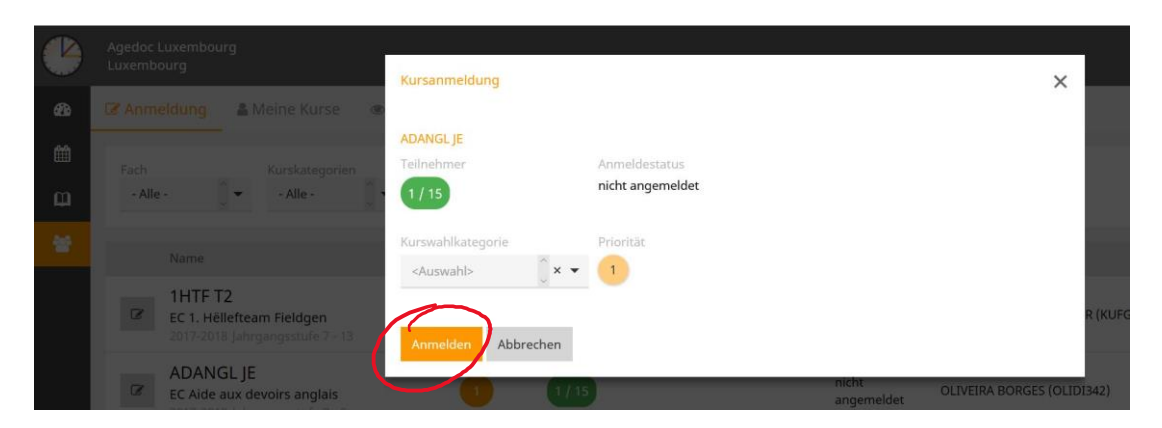

5. Pour se désinscrire d'une activité, il faut également cliquer sur le crayon et ensuite cliquer sur *Abmelden*.

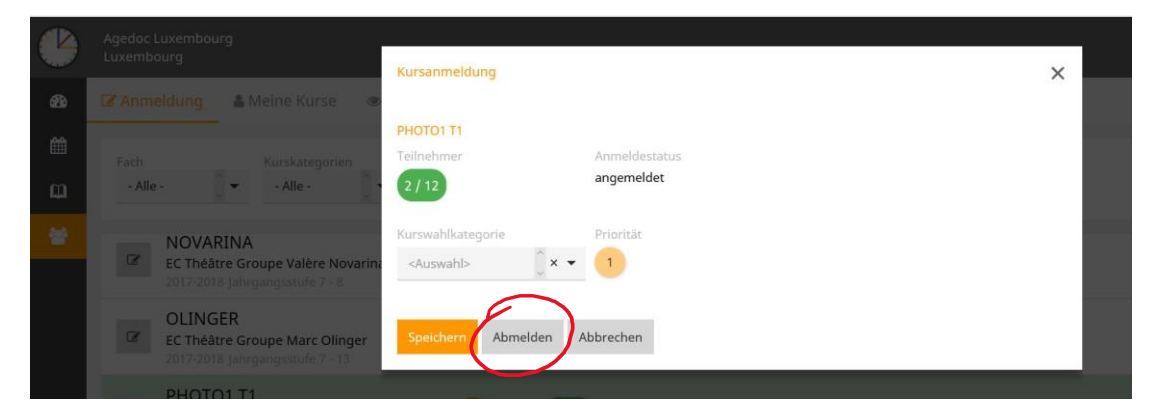

6. Si on clique dans la ligne sans cliquer sur le crayon, alors une nouvelle fenêtre s'ouvre. Cette fenêtre reprend toutes les informations concernant l'activité :

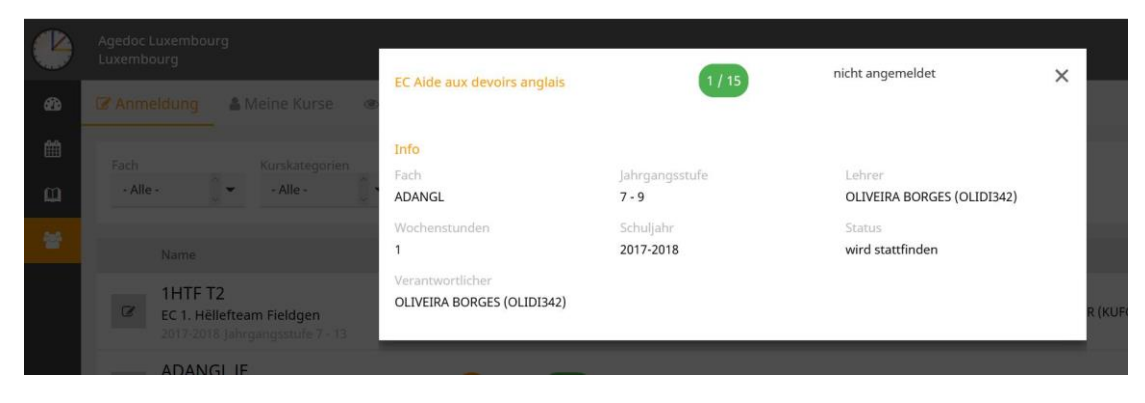

En cliquant sur la croix, la fenêtre se ferme.